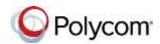

# Quick Tips for the Polycom® VVX® 101 and VVX 201 Business Media Phones

3725-40289-001A | UC Software 5.4.0 or later | July 2015

### **Enter Data**

Use the dialpad keys to enter information.

### To type with the dialpad keys:

» Press a key repeatedly to view the character options and stop to select.

### To type other characters:

» Press Encoding.

When using the dialpad keys, use the 1, \*, 0, and # keys.

### **Place Calls**

You can only have one active call in progress on your phone.

You can use the handset, speakerphone, or headset for calls. During a call, you can change modes by picking up the handset, or by pressing or O.

### To place a call:

- » Do one of the following:
  - > Pick up the handset, press or o, enter the phone number, and press **Send**.
  - Find the phone number, press **Dial** and pick up the handset, or press **O**.
  - From the Lines screen, press the Line key, enter the phone number, and select Send.
- > From the Home screen, select **New Call**, enter the phone number, and press **Send**.

- > Select a **Favorite** from the Home screen.
- Select a contact from the Recent Calls list and select Dial.
- Select a contact from the Contact Directory and select Dial.

### **Answer Calls**

You can answer calls using the handset, speakerphone, or a headset.

#### To answer a call:

- » Do one of the following:
  - To answer with the speakerphone, press or press **Answer** soft key.
  - To answer with the handset, pick up the handset.
  - > To answer with a headset, press **①**.

### **End Calls**

You can only end active calls. To end a held call, you must resume the call first.

#### To end an active call:

» Replace the handset in the cradle, press or , or press the **End Call** soft key.

#### To end a held call:

- 1 Highlight the held call and press Resume.
- 2 Press End Call.

## **Hold and Resume Calls**

You can have multiple calls on hold and resume a call at any time.

#### To hold a call:

» Highlight the call and press the **Hold** soft key.

#### To resume a call

» Highlight the call and press the **Resume** soft.

### **Transfer Calls**

You can transfer calls to any contact and choose the way to transfer the call.

#### To transfer a call:

- 1 Press and hold the Transfer soft key.
- 2 Choose Blind or Consultative.
- 3 Dial a number or choose a contact.
  If you chose **Blind**, the call is transferred immediately.
- 4 If you chose Consultative, press the Transfer soft key after speaking with your contact.

### **Forward Calls**

You can forward an incoming call to a contact or forward all incoming calls to a contact.

### To forward an incoming call:

- 1 On the **Incoming Call** screen, select **Forward**.
- 2 Enter your contact's number and select Forward.

### To forward all incoming calls:

- 1 On the Home screen, select Forward.
- 2 If you have more than one line, select a line.
- 3 Choose either Always, No Answer, or Busy.

**4** Enter a contact's number, and select **Enable**. If you chose **No Answer**, you can enter the number of rings before the call is forwarded.

### To disable call forwarding:

- 1 On the Home screen, select **Forward** or on the Idle Screen, press the **Fwd** softkey.
- 2 If you have more than one line, select a line.
- 3 Choose your forwarding type and select **Disable**.

### **Initiate a Conference Call**

You can initiate a conference call with up to eight contacts.

#### To initiate a conference call:

- 1 Call a contact.
- 2 Select Conference and call your next contact.
- **3** When your contact answers, select **Conference**.

You can also join an active and held call into a conference call.

### To join two calls into a conference call:

» On the Calls screen, select Join.

# **Manage Conference Calls**

With the Conference Management feature enabled, you can manage all or individual conference participants when you initiate a conference call.

### To manage all conference participants:

- » Do one of the following:
  - > Select **Hold** to hold all participants.

### To manage individual participants:

- 1 Highlight a participant and Select **Manage**.
- 2 Do one of the following:

- > Select **Far Mute** to mute the participant.
- Select Hold to place the participant on hold.
- Select Remove to remove the participant from the conference and end the call with the participant.
- > Select **Information** to view information for the participant.

### **View Recent Calls**

You can view recent placed, received, and missed calls.

#### To view recent calls:

» Select Dirs > Recent Calls.

# **View the Contact Directory**

You can view and add contacts to the Contact Directory.

#### To view the Contact Directory:

» From the Home screen, select Dirs > Contact Directory.

### To add a contact to the Contact Directory:

- 1 In the Contact Directory, select Add.
- 2 Enter the contact's information and select Save.

You can enter a number between 1 and 99 in the **Favorite Index** field to make a contact a favorite.

### **Listen to Voicemail**

When you have new voicemail messages, the messages icon Market displays on your line.

#### To listen to voicemail:

- 1 On the Home screen, select Msgs.
- 2 Select Message Center > Connect.

# **Mute the Microphone**

You can mute or unmute your microphone during calls.

#### To mute or unmute your microphone:

» Press (P).

Microphone Mute or Microphone Unmute will display on the screen.

### **Enable Do Not Disturb**

You can enable Do Not Disturb when you do not want to receive calls.

#### To enable or disable Do Not Disturb:

» On the Home screen or Idle Screen, select DND.

# **Set Ringtones**

You can set ringtones for incoming calls from all contacts and from individual contacts.

### To set a ringtone for incoming calls:

» Select Settings > Basic > Ring Type and select a ringtone.

### To set a ringtone for individual contacts:

- 1 Select Dirs > Contact Directory.
- 2 Choose a contact and select Edit.
- 3 Choose a ringtone and select Save.

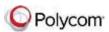